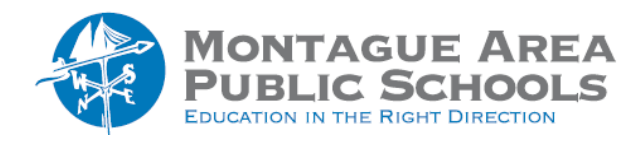

# **GOOGLE CLASSROOM: Originality Reports**

You and your students can use originality reports to check work for authenticity. When you run a report, it compares a student's Google Docs or Slides file against webpages and books on the internet. The report links to detected sources and flags uncited text. The report will also check against previous student submissions from our district. The originality report checks all pages accessible by Google Search and Google Books, but does not search Google Scholar. Originality reports do not evaluate citation formatting.

## *Step 1.*

Go to classroom.google.com. Click on the class for which you want to enable Originality Reports.

### *Step 2***.**

Click on the Classwork tab near the top of the screen. Click on Create Assignment. Check the "Check Plagarism" (originality) box located on the far right side of the screen (near the end of the options).

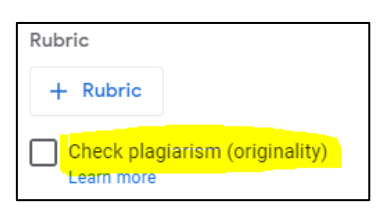

If you have already created the assignment, click on the triple dots located to the far right of the assignment name. From the drop-down menu, click Edit. Check Plagarism" (originality) box located on the far right side of the screen.

# *Step 3.*

If you turned on originality reports for an assignment, a report runs when a student turns in their work.

# *Step 4.*

A warning message may appear before you can access the originality report.

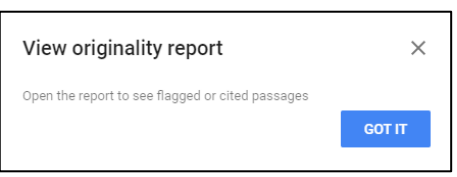

The report highlights text from the internet that the student did not cite or quote.

# *Step 5.*

On the far right, click on "# flagged passages" under the student name (# meaning the number of violations). The text that is in question will be highlighted.

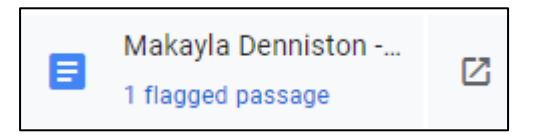

#### *Step 6.*

The questionable text is highlighted in the submitted document. On the far right, a summary tells you either the number of violations or the percentage of violations in the student work.

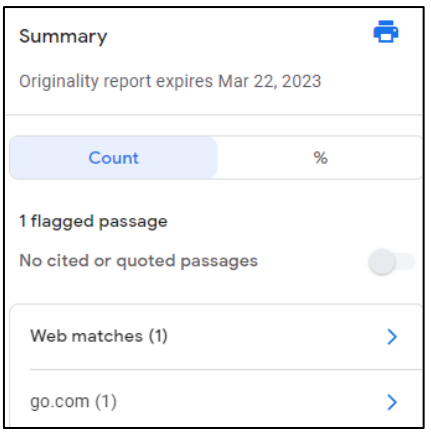

#### *Step 7.*

Click on "web matches". The source of the disputed text is shown directly under the student's passage. Clicking on the link displayed will take you to the web page containing the content.

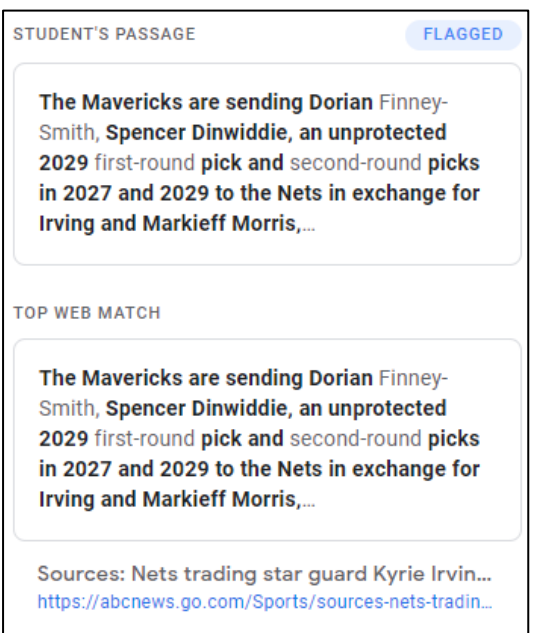

### *Step 8.*

If you want to print the originality report, click on the printer icon in the upper right corner. Otherwise, close the report with X in the upper left corner (next to the title "originality report").

### *Step 9.*

Once the report has been closed, you can grade the student work and add any private comments related to your discovery. When finished, click Return in the upper right corner.